## **To Access a Course Previously Purchased**

You should have received an email confirmation of your order with a link to access our website. Click on the link in the email and Sign In when prompted or use the teal "Sign In" button on the top. You will be redirected to your My Course Access screen or you can choose My Course Access from the button on top or in the sidebar.

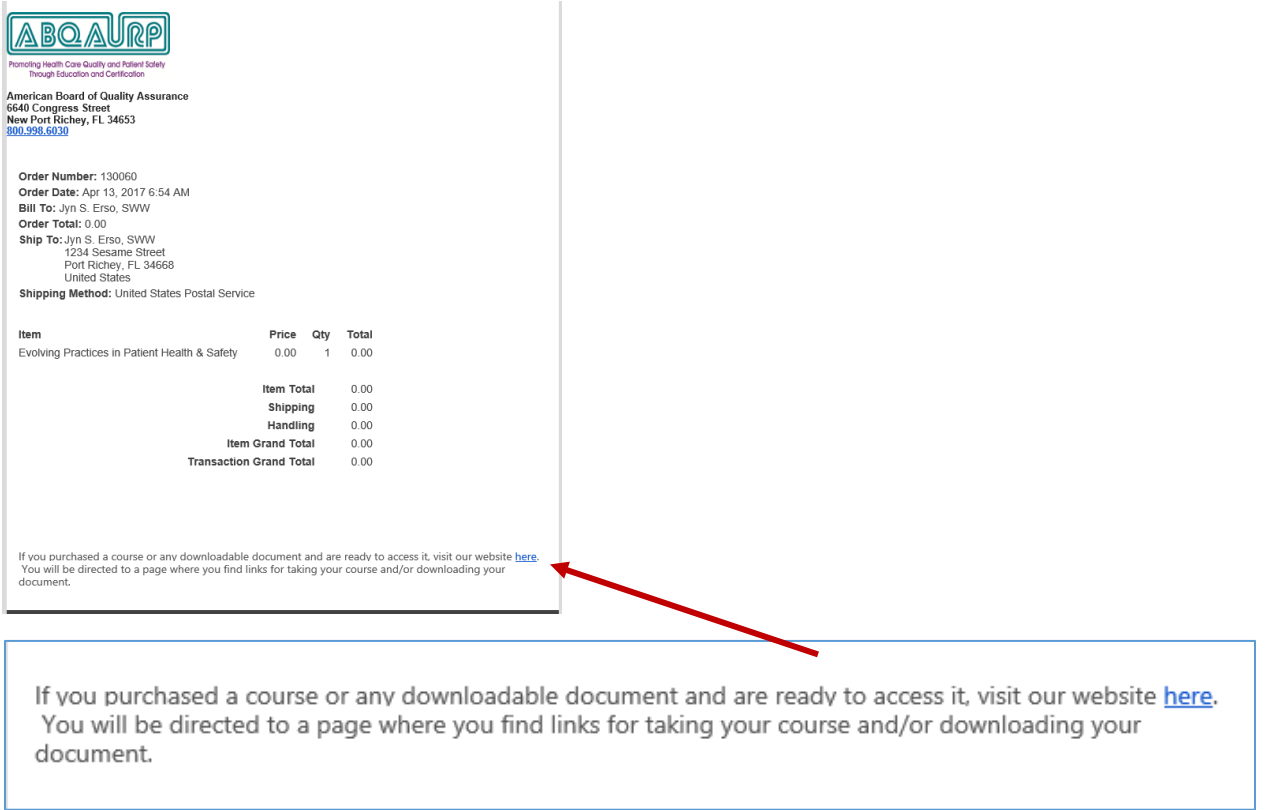

**No link to access?** No problem, go t[o www.abqaurp.org](http://www.abqaurp.org/) and click on Sign In button on the top of the page. Once signed in, click on My Course Access on the top of the page or in the sidebar.

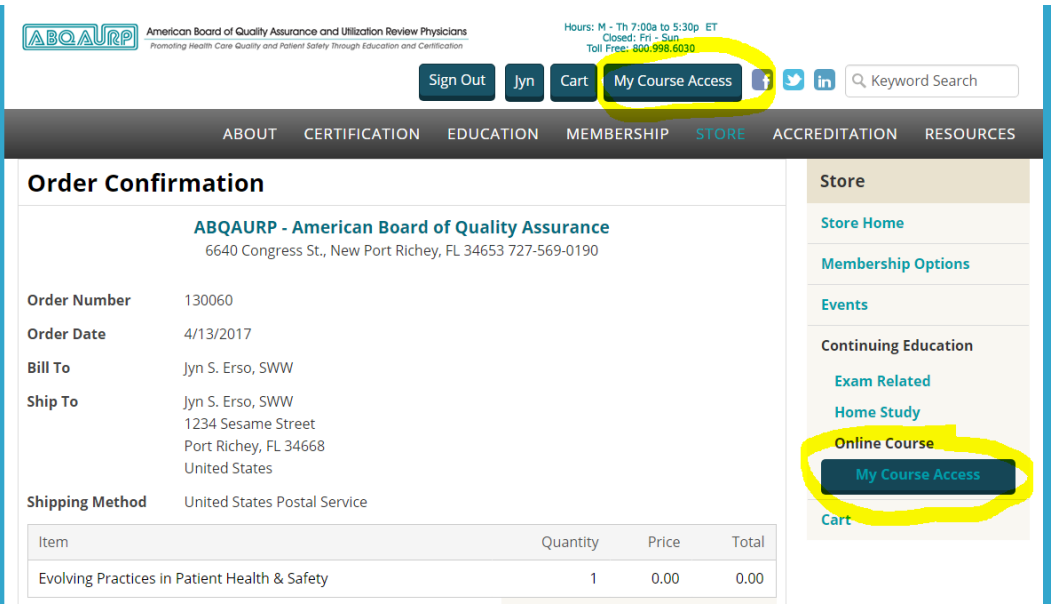

Your list of all past orders pulls up and includes links to any online courses and/or downloadable products. Simply click where it says "click here to access" to go over to our education center.

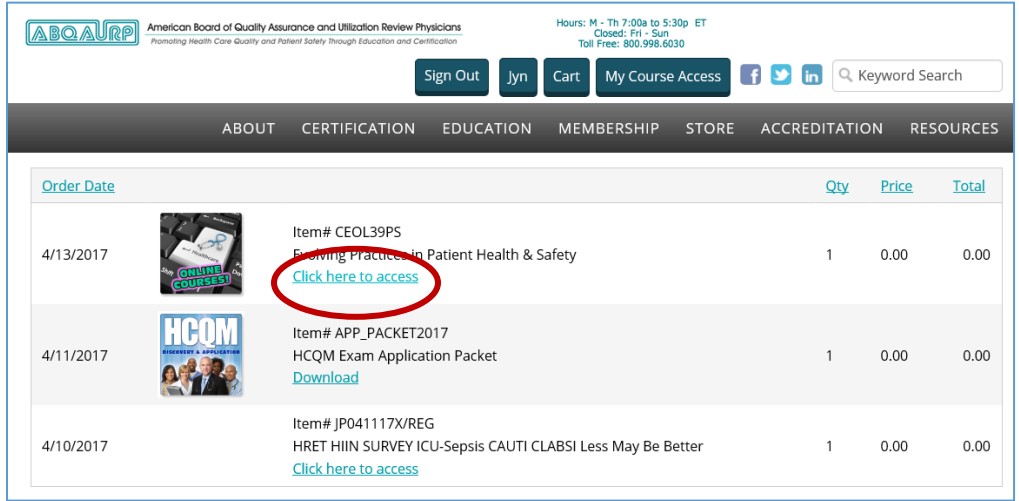

Once in the ABQAURP Education Center, the My Courses tab will list all of the courses you have purchased.

If you do not see all of your courses, please click on the **Plus Symbol** on the lower right of the course list to display more courses.

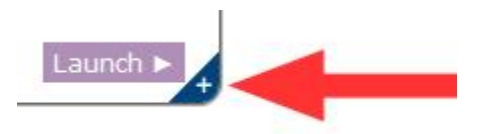

In the sample below, the course has already been completed, so you see a score of 95%. If you have not started a course a progress bar will be there instead.

Click the "Launch" button to start your course and follow prompts to proceed.

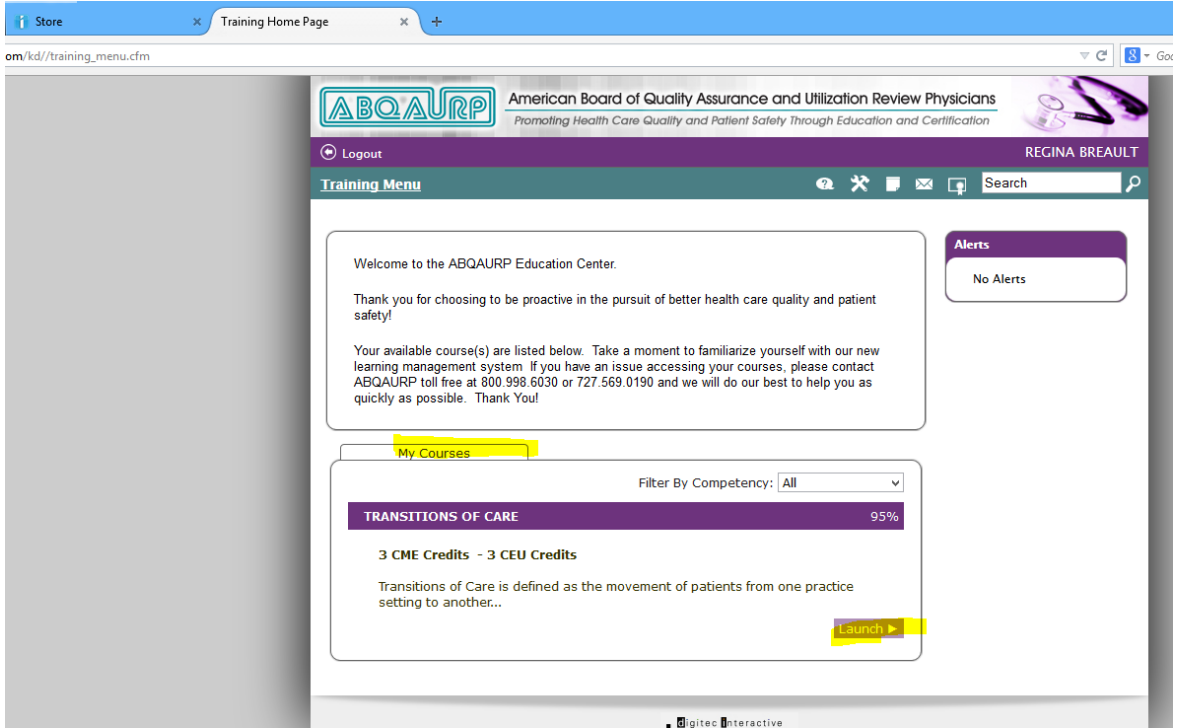

To begin taking the course modules, click on the module name in the list of activities. This will expand the selection to provide further instructions and the "Launch" button to start each module.

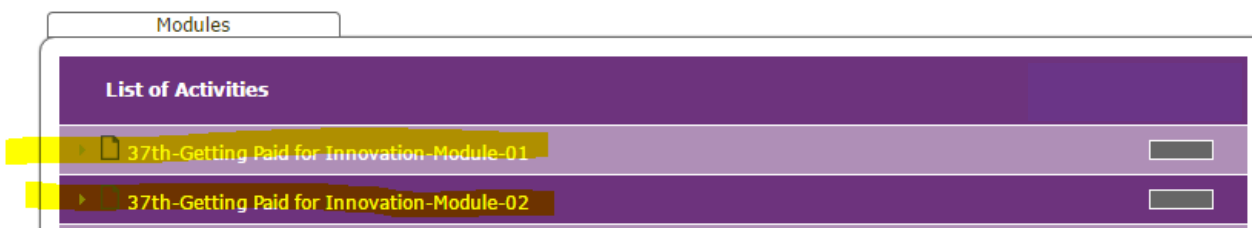

**Click the "Launch" button, then click "Click here to begin" to open the module in a new window.**

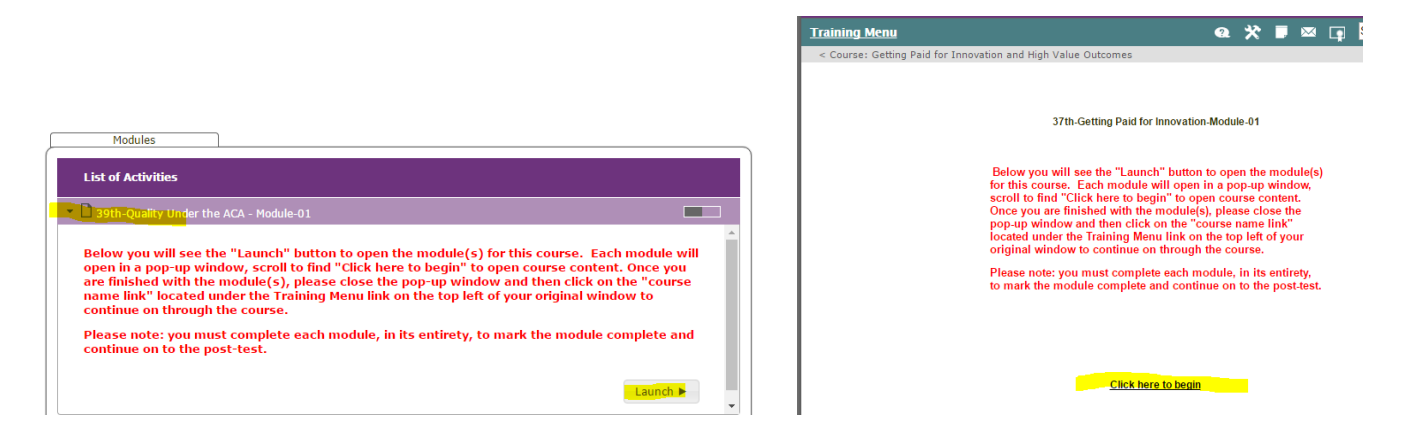

**Once you are finished with the module, please "X out" to close the pop-up window and return to your Training Menu using the course name link toward the upper left of the webpage.** 

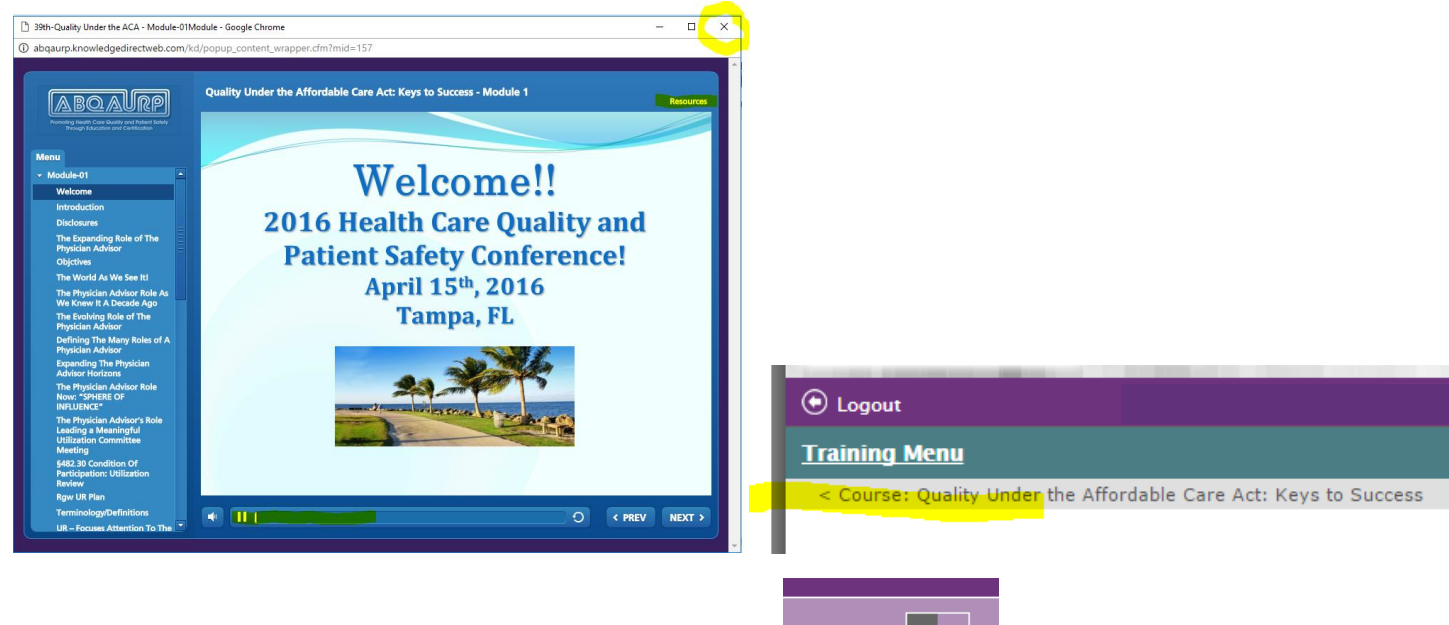

**A small status bar indicates your completion of each module: . You must listen to each module in** 

**its entirety to mark it as complete (bar will be full). Click each module title to open, one at a time.**

**Once all modules are marked complete, you will have access to the Final Assessment.** 

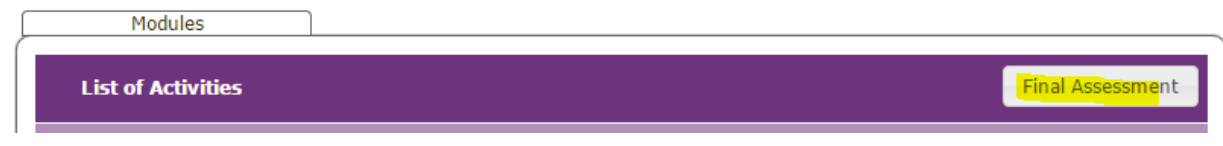

**After passing the Final Assessment, return to your Training Menu to launch the Course Survey.**

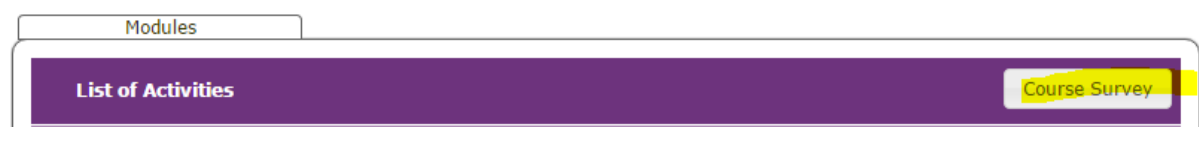

## **And then to Print Certificate.**

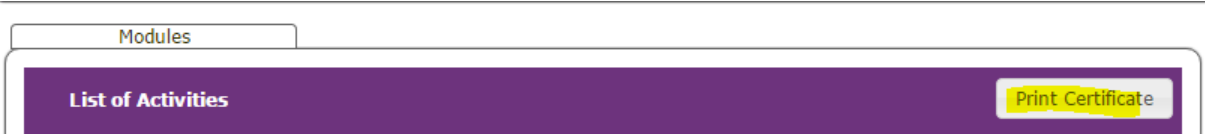

This will automatically generate a notice of course completion to ABQAURP. There is nothing further for you to do to report completion to us.

Once you have completed the course and printed your certificate, to **Protect your Privacy:**

- o Return to the Training Menu tab and click **"Log Out"**
- o Return to the Store tab and click **"Sign Out"**

Some courses offer **optional resources** that include the course syllabus in PDF format and audio .mp3 files that may be downloaded to an audio device (your phone or iPod). It is not necessary to open these resources to complete a course.

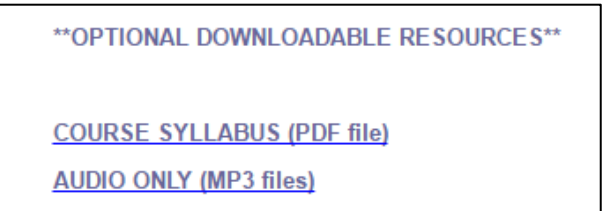

The course syllabus is also found in the resource tab of each module:

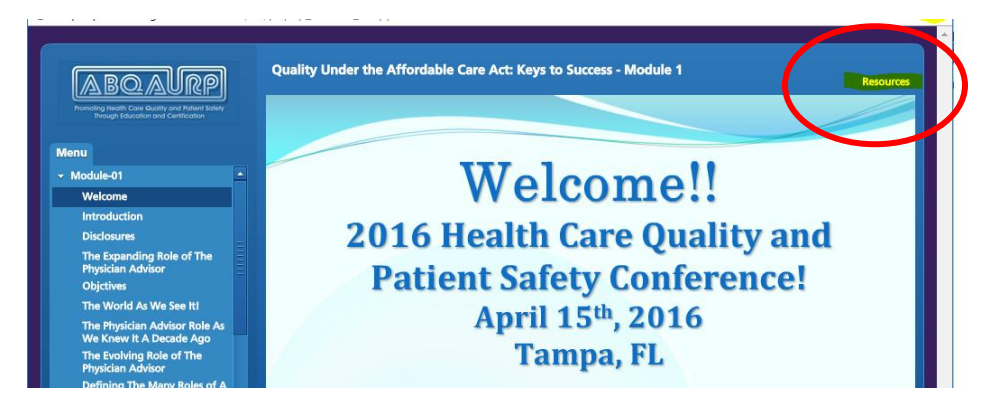

**Any other questions? Call ABQAURP at (800) 998-6030 or (727) 569-0190.**